# 收集MRA電話服務失敗的日誌

### 目錄

簡介 必要條件 需求 採用元件 收集日誌的過程 設定日誌記錄 Cisco Expressway Jabber 收集日誌和跟蹤 **Cisco Expressway** Cisco Unified Communications Manager跟蹤 Cisco Jabber Cisco WebEx應用

# 簡介

本文描述如何收集對使用移動遠端訪問(MRA)時遇到的電話服務問題進行故障排除所需的日誌。

# 必要條件

#### 需求

思科建議您瞭解Cisco Unified Communications Manager(CUCM)和Cisco Expressway。

採用元件

本檔案中的資訊是根據列出的軟體版本:

- 思科整合通訊管理員14.0.1 SU3
- Cisco Expressway X14.2.5
- Cisco Jabber 14.1.5
- Webex應用程式43.6.0

本文中的資訊是根據特定實驗室環境內的裝置所建立。文中使用到的所有裝置皆從已清除(預設 )的組態來啟動。如果您的網路運作中,請確保您瞭解任何指令可能造成的影響。

## 收集日誌的過程

#### 設定日誌記錄

#### 在重新建立報告的MRA電話服務故障之前,必須正確設定日誌記錄。

#### Cisco Expressway

○

- 在Expressway C和Expressway E上啟動診斷日誌記錄。
	- 登入到Expressway C和Expressway E,然後導航到維護>診斷>診斷日誌記錄。
		- 選中Take tcpdump while logging選項旁邊的覈取方塊。
		- 接下來,選擇Start new log。

注意:從主Expressway C和Expressway E中選擇Start new log選項,以在所有集群對等體上 啟動日誌記錄。

#### Jabber

• 將iPhone和Android版Cisco Jabber設定為詳細日誌記錄。請參閱<u>[為UC應用收集日誌](https://www.cisco.com/c/zh_tw/support/docs/unified-communications/jabber/200957-How-to-Collect-Logs-for-UC-Applications.html#toc-hId-154912365)</u>指南中詳 述的步驟。

注意:Windows和MAC版Cisco Jabber無需設定詳細日誌,因為預設情況下會將其設定為 detailed。

#### 收集日誌和跟蹤

通過MRA重新建立電話服務問題後,收集日誌和跟蹤。

#### Cisco Expressway

收集Expressway C和Expressway E診斷日誌。

- 登入到Expressway C和Expressway E,然後導航到維護>診斷>診斷日誌記錄。
	- 選擇Stop Logging。
	- 接下來,選擇收集日誌。
	- 出現下載日誌按鈕後,選擇Download Log儲存檔案。

Cisco Unified Communications Manager跟蹤

使用即時監控工具(RTMT)案頭應用程式或雲連線統一通訊(CCUC)Web RTMT可以輕鬆收集 CUCM日誌。

使用思科即時監控工具(RTMT)收集CUCM日誌

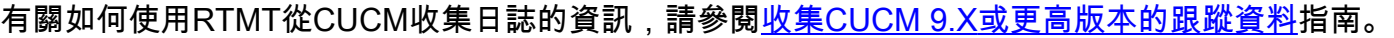

收集列出的跟蹤:

- Cisco CallManager
- Cisco CTIManager
- Cisco Tomcat
- Cisco Tomcat安全
- 思科使用者資料服務
- 事件檢視器 應用程式日誌
- 事件檢視器 系統日誌

使用Web RTMT收集CUCM日誌

- 登入到[WebEx Control Hub](https://admin.webex.com/login)
- 導航到Connected UC > Dashboard
	- 選擇CUCM Cluster from clusters部分。
	- 重定向後,使用Admin帳戶登入工具。

# , 1 | 1 , 1 | 1 , **CISCO**

# Cisco Real Time Monitoring Tool

Userid with ccm admin role

Password

Sign In

CUCM Web RTMT登入

• 登入後,從導航選單中選擇Trace/Log。

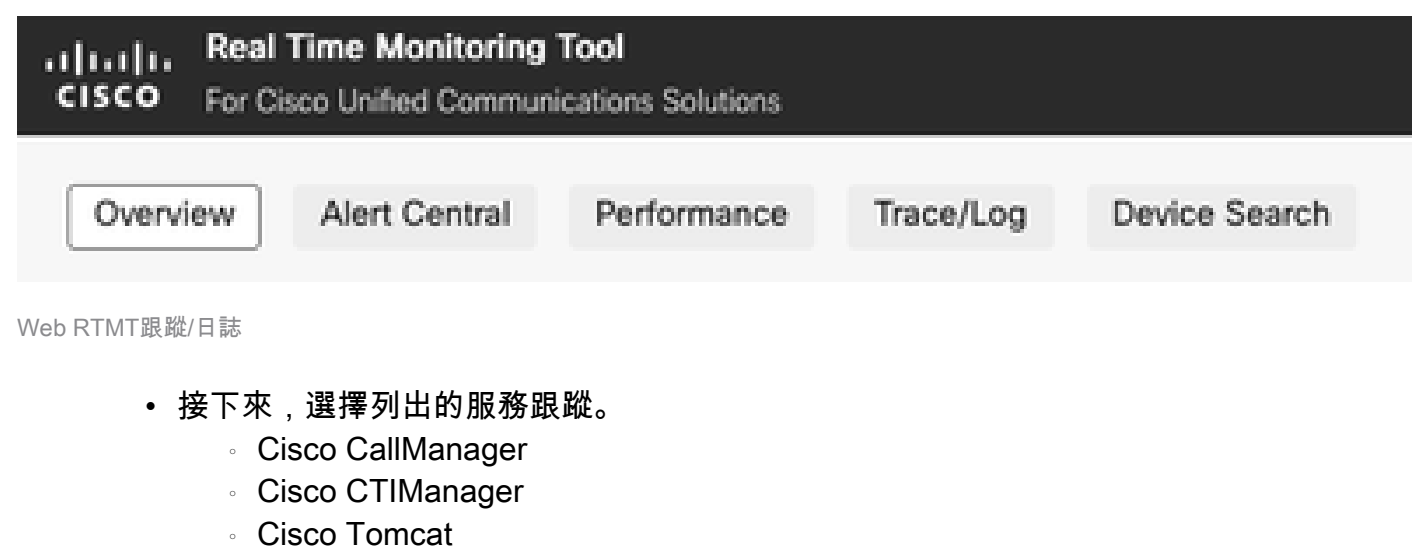

- Cisco Tomcat安全
- 思科使用者資料服務
- 事件檢視器 應用程式日誌
- 事件檢視器 系統日誌
- 選擇服務後,選擇Download Logs單選按鈕並定義您要收集的時間範圍。然後選擇 Download。

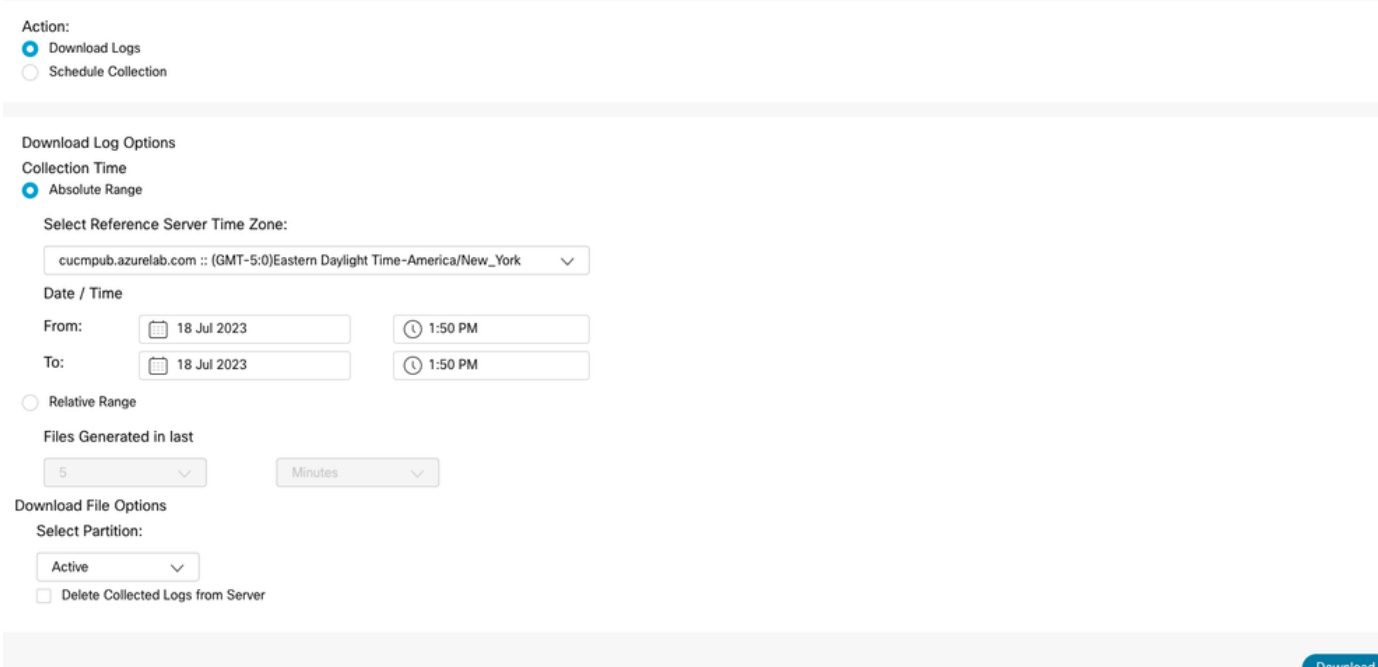

Web RTMT下載日誌

Cisco Jabber

收集Jabber日誌時,請記下正在使用Jabber的作業系統,並參閱<u>為UC應用收集日誌</u>指南。

Cisco WebEx應用

• Webex應用案頭

- 有關如何在Windows或MAC電腦上收集WebEx應用診斷日誌的資訊,請參閱<u>[Webex應](https://help.webex.com/en-us/article/x32k6/Webex-App-%7C-Troubleshoot-connection-issues-with-the-Diagnostics-tool)</u> [用 | 連線問題故障排除指](https://help.webex.com/en-us/article/x32k6/Webex-App-%7C-Troubleshoot-connection-issues-with-the-Diagnostics-tool)南。
- 適用於iPhone的WebEx應用程式
	- 選擇位於左上角的Profile Picture。
	- 選擇用於報告問題的選項。
	- 。然後,收集呼叫環境資料。
		- 選擇位於左上角的Profile Picture。
		- 選擇設定。
		- 選擇Calling和Export calling environment data。
			- 選擇您的電子郵件應用,然後輸入要向其傳送日誌的電子郵件。
- Android版WebEx應用
	- 選擇位於左上角的Profile Picture。
	- 選擇Send Logs選項。
	- 。然後,收集呼叫環境資料。
		- 選擇位於左上角的Profile Picture。
		- 選擇齒輪圖示。
		- 選擇Calling和Export calling environment data。
			- 選擇您的電子郵件應用,然後輸入要向其傳送日誌的電子郵件。

#### 關於此翻譯

思科已使用電腦和人工技術翻譯本文件,讓全世界的使用者能夠以自己的語言理解支援內容。請注 意,即使是最佳機器翻譯,也不如專業譯者翻譯的內容準確。Cisco Systems, Inc. 對這些翻譯的準 確度概不負責,並建議一律查看原始英文文件(提供連結)。